**3** 登録地点情報の内容を編集する。

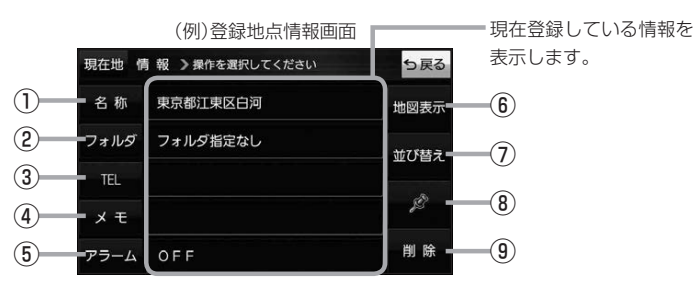

- ① 名称 ボタン 名称を変更します。「みて下記
- ② フォルダ ボタン 任意のフォルダに登録します。 ※自宅を編集する場合は表示されません。
- 3 日 ボタン 電話番号を登録します。LBP P.62
- ④ メモ ボタン メモを登録します。「みて下記
- ⑤ アラーム ボタン アラーム音を変更します。zP.62
- 名称/メモを編集する場合
	- ① 名称 / メモ をタッチする。
		- :名称入力またはメモ入力画面が表示されます。
	- ② 名称/メモを入力する。
		- ※名称/メモの文字入力は、全角(かな/カナ)16文字まで、半角(英数)32文字まで 入力できます。
		- :登録地点情報画面に入力した文字が表示されます。
- フォルダを選択する場合 ("自宅" はフォルダ選択をすることができません。)
	- ① フォルダ をタッチする。
		- :フォルダ選択画面が表示されます。
	- 2 登録したいフォルダ(フォルダ指定なし ~ フォルダ100 )をタッチする。
		- :登録地点情報画面に選択したフォルダ名が表示 されます。

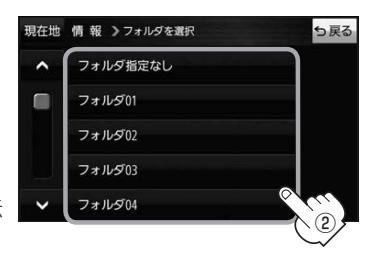

- ⑥ 地図表示 ボタン 周辺の地図を表示します。
- ⑦ 並び替え ボタン 登録地点の並び替えをします。LBP P.63 ※登録地点が自宅以外に2個以上ある場合に ボタンが表示されます。 ※自宅を編集する場合は表示されません。
- ⑧ マーク ボタン マークを変更します。zP.63
- ⑨ 削除 ボタン 自宅や登録地点を削除します。